# **Guida rapida**

Non superare la capacità o i pesi consigliati per i vassoi (per ulteriori informazioni, consultare il CD Pubblicazioni).

# **Caricamento dei vassoi da 250 fogli**

Per caricare un vassoio da 250 fogli, seguire le istruzioni riportate di seguito.

#### <span id="page-0-0"></span>**Caricamento della carta formato Letter, A4, A5 o JIS B5**

Per caricare la carta alimentata dal lato lungo, seguire le istruzioni riportate di seguito.

 **1** Rimuovere il vassoio e collocarlo su una superficie piana.

- **2** Rimuovere il coperchio del vassoio.
- **3** Premere la leva della guida anteriore e spostarla verso la parte anteriore del vassoio.
- **4** Far scorrere le guide laterali verso i bordi del vassoio.

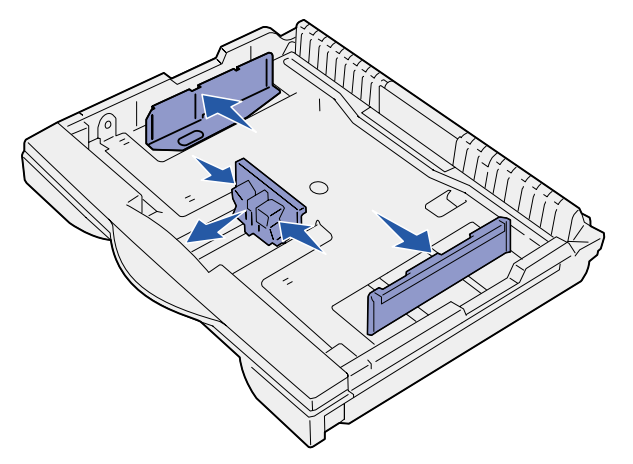

- **5** Flettere i fogli avanti e indietro in modo da separarli. Non piegare o sgualcire la carta. Allineare i bordi su una superficie piana.
- **6** Far aderire la carta al retro del vassoio, con il lato di stampa rivolto verso l'alto.

Non caricare fogli piegati o arricciati.

- **Avvertenza!** Non superare il limite massimo di caricamento indicato sul vassoio. Un caricamento eccessivo potrebbe provocare inceppamenti.
- **7** Far scorrere le guide laterali in modo che aderiscano ai bordi della risma.

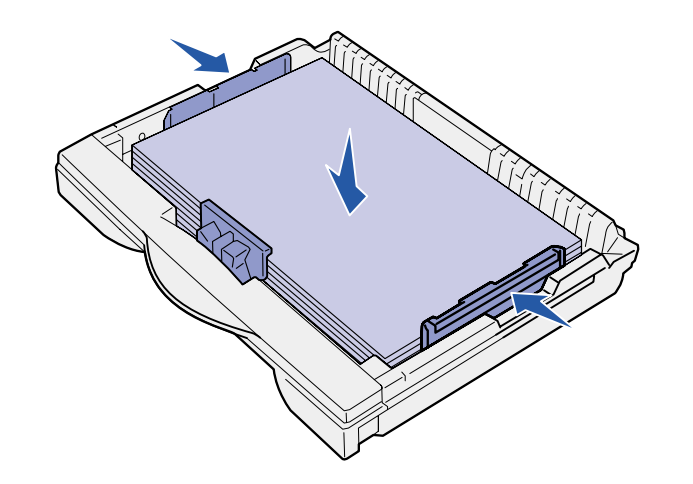

 **8** Premere la leva della guida anteriore e spostare la guida fino a toccare la risma. La guida dovrebbe essere allineata all'indicatore della carta caricata.

Accertarsi che i bordi della carta si trovino sotto l'estensione nella guida anteriore.

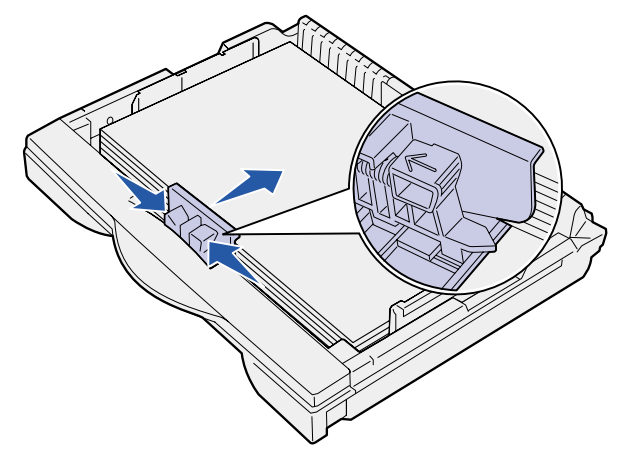

- **9** Rimuovere il coperchio del vassoio.
- **10** Inserire il vassoio.
- **11** Regolare il selettore delle dimensioni della carta sul formato della carta caricata nel vassoio.

**Avvertenza!** Se il selettore delle dimensioni della carta viene impostato in modo errato, è possibile che si verifichino errori o inceppamenti della carta.

 **12** Selezionare il tipo di carta e l'origine dal pannello operatore. Quando si invia un processo in stampa, è anche necessario selezionare il formato, il tipo di carta e l'origine dall'applicazione software.

#### **Caricamento della carta formato A3, JIS B4, Legal, 8,5x13 o 11x17**

Per caricare la carta alimentata dal lato corto, seguire le istruzioni riportate di seguito.

- **1** Rimuovere il vassoio e collocarlo su una superficie piana.
- **2** Rimuovere il coperchio del vassoio.
- **3** Far scorrere verso l'interno i meccanismi di blocco situati sui lati sinistro e destro del vassoio per rimuovere l'estensione.

 **4** Tirare verso l'esterno l'estensione finché non si blocca.

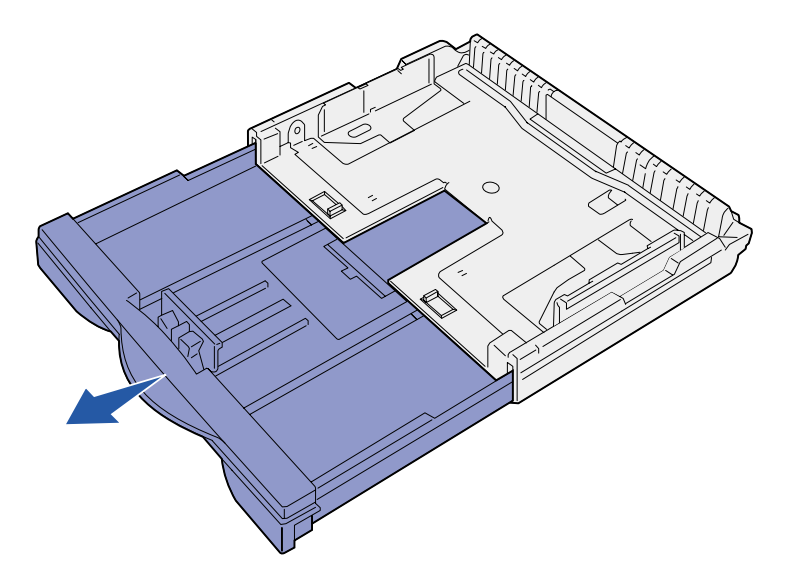

 **5** Far scorrere verso l'esterno i meccanismi di blocco per fissare l'estensione.

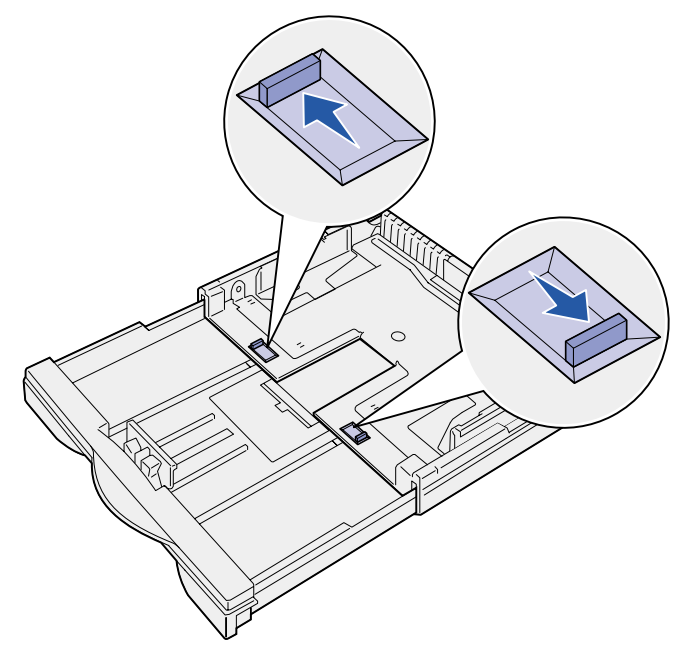

 **6** Seguire i punti da 3 a 12 in ["Caricamento della carta formato](#page-0-0)  [Letter, A4, A5 o](#page-0-0) JIS B5" per completare il caricamento del vassoio.

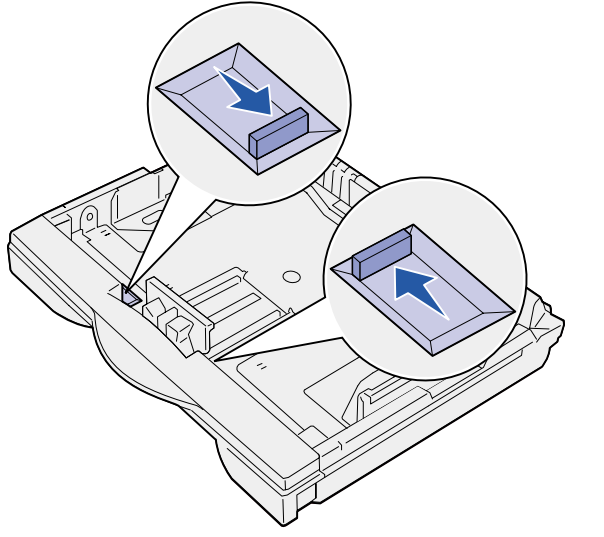

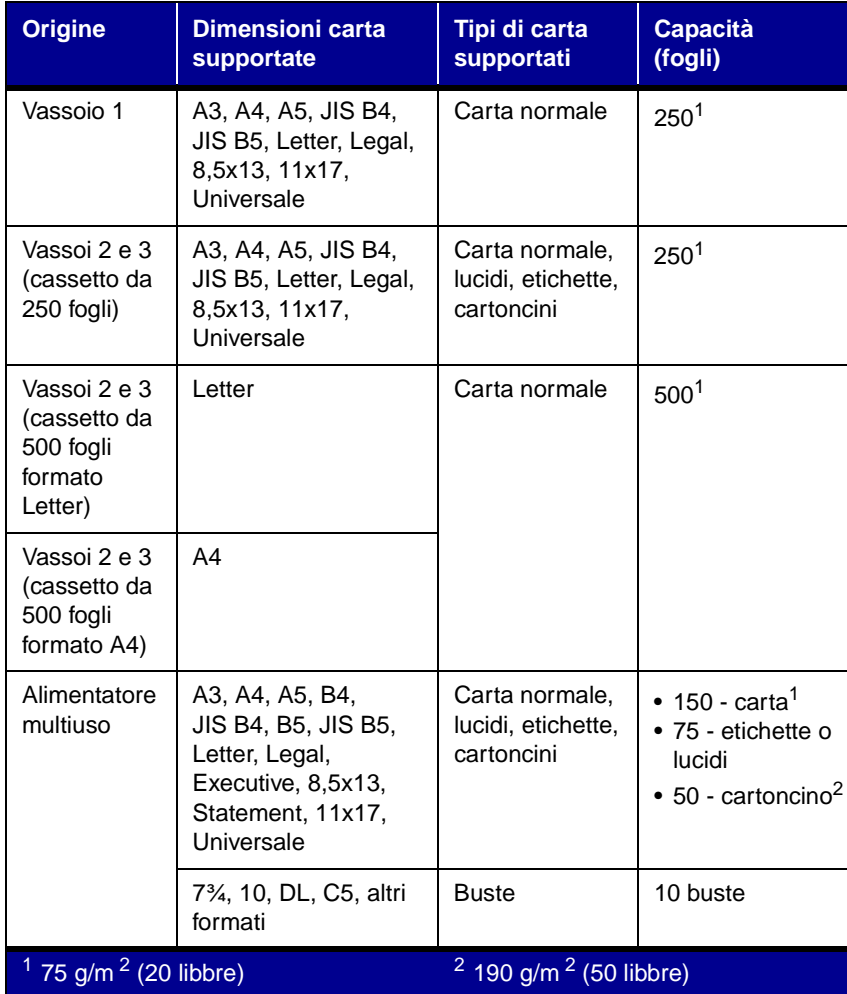

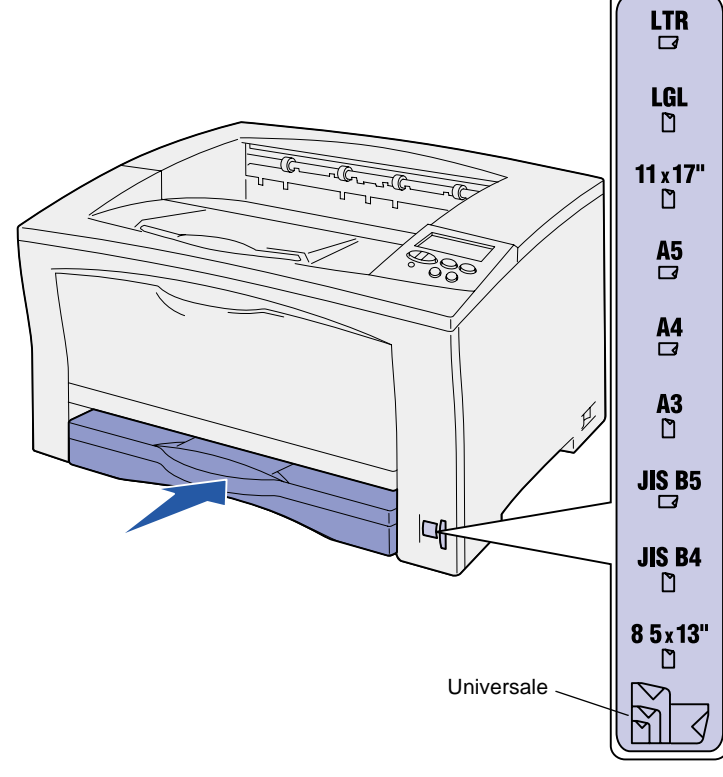

# **Caricamento dei vassoi da 500 fogli**

Per caricare un vassoio da 500 fogli, seguire le istruzioni riportate di seguito.

- **1** Rimuovere il vassoio e collocarlo su una superficie piana.
- **2** Rimuovere il coperchio del vassoio.
- **3** Flettere i fogli avanti e indietro in modo da separarli. Non piegare o sgualcire la carta. Allineare i bordi su una superficie piana.
- **4** Far aderire la carta al retro del vassoio, con il lato di stampa rivolto verso l'alto.

Accertarsi che la carta sia stata inserita sotto i due angoli e sia ben distesa nel vassoio.

**Avvertenza!** Non superare il limite massimo di caricamento indicato sul vassoio. Un caricamento eccessivo potrebbe provocare inceppamenti.

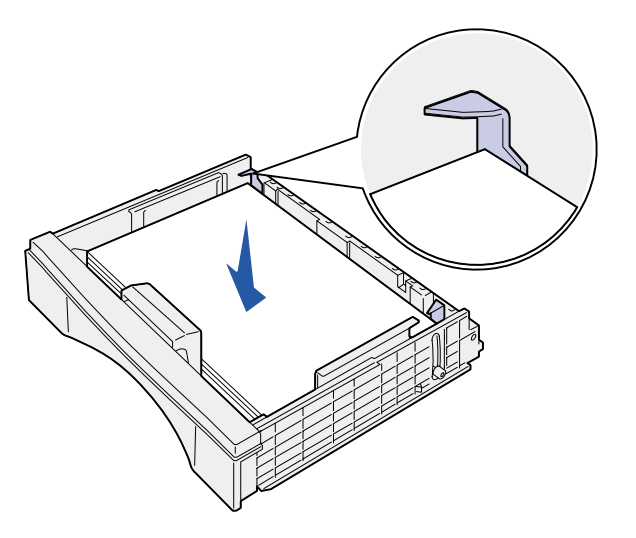

- **5** Rimuovere il coperchio del vassoio.
- **6** Inserire il vassoio nella stampante.
- **7** Selezionare il tipo di carta e l'origine dal pannello operatore. Quando si invia un processo in stampa, è anche necessario selezionare il formato, il tipo di carta e l'origine dall'applicazione software.

**Caricamento dell'alimentatore multiuso**

Per caricare la carta nell'alimentatore multiuso, seguire le istruzioni riportate di seguito.

 **1** Aprire l'alimentatore multiuso.

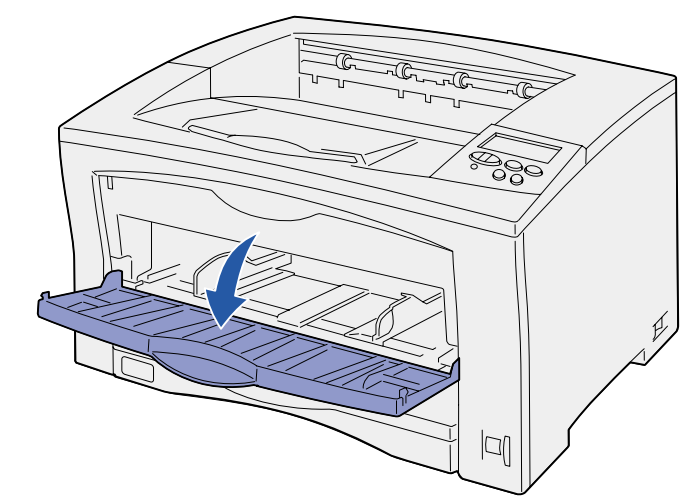

 **1** Nell'elaboratore di testi, foglio elettronico, browser o altro tipo di applicazione, selezionare File ▶ Stampa.

 **2** Far scorrere le guide laterali nella posizione corretta per la carta che si desidera caricare.

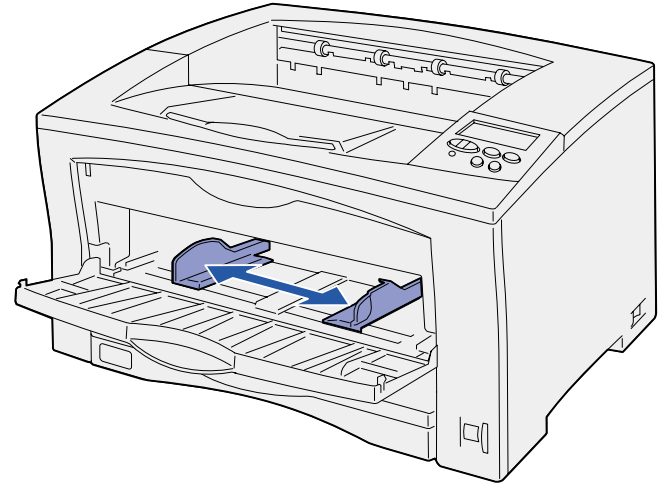

- **3** Flettere i fogli avanti e indietro in modo da separarli. Non piegare o sgualcire la carta. Allineare i bordi su una superficie piana.
- **4** Inserire la carta nell'alimentatore multiuso, con il lato di stampa rivolto verso l'alto, finché non tocca il punto di inserimento.
- Non esercitare troppa forza nel caricare la carta.

**Avvertenza!** Non superare il limite massimo di caricamento indicato sul vassoio. Un caricamento eccessivo potrebbe provocare inceppamenti.

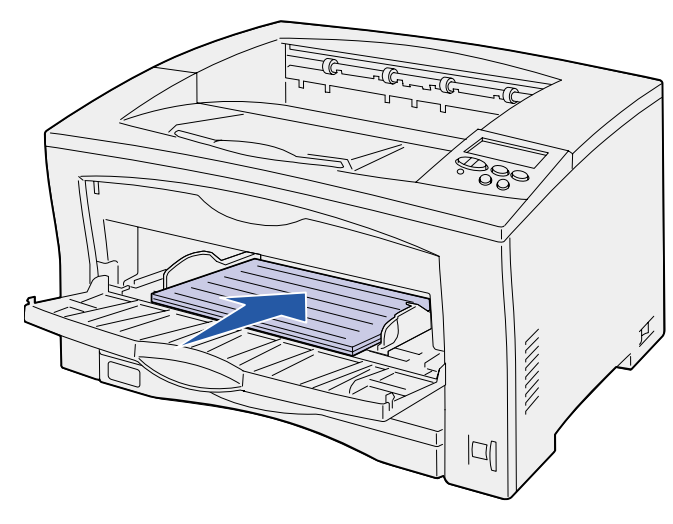

Codice 14K0803 Stampato in Francia E.C. 4K0202 7/02  **5** Selezionare il formato, il tipo di carta e l'origine dal pannello operatore.

Quando si invia un processo in stampa, è anche necessario selezionare il formato, il tipo di carta e l'origine dall'applicazione software.

### **Stampa su supporti speciali**

Utilizzando l'alimentatore multiuso è possibile stampare fino a 75 fogli di etichette o di lucidi, 50 fogli di cartoncino o 10 buste. Accertarsi di caricare le buste con il lato di stampa rivolto verso l'alto, con l'aletta verso il basso. Per istruzioni dettagliate, vedere "Caricamento dell'alimentatore multiuso".

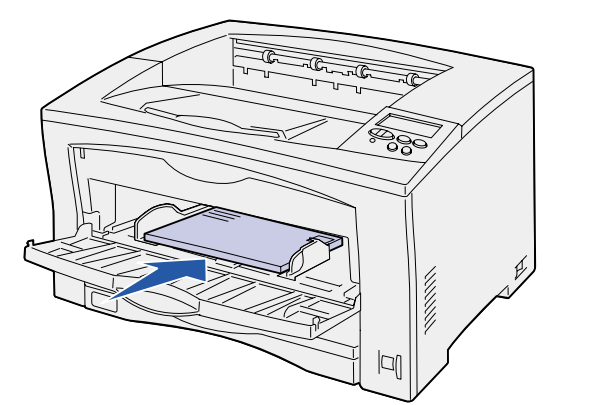

- **2** Fare clic su **Proprietà** (oppure **Opzioni**, **Stampante** o **Imposta**<sup>a</sup> seconda del tipo di applicazione) per visualizzare le impostazioni del driver della stampante.
- **3** Nella casella di riepilogo Origine carta selezionare il vassoio contenente il supporto speciale.
- **4** Nella casella di riepilogo relativa ai supporti, selezionare il tipo di supporto (lucidi, buste e così via).
- **5** Fare clic su **OK** e inviare il processo in stampa secondo la procedura usuale.

#### **Annullamento di un processo di stampa**

Per annullare un processo dopo che è stata avviata la stampa, premere **Menu** fino a visualizzare menu Processo / Annulla processo, quindi premere **Seleziona**.

#### **Messaggi della stampante**

### **Ulteriori informazioni**

- **•** Per informazioni sull'uso e sulla manutenzione della stampante, consultare la Guida all'installazione o il CD Pubblicazioni.
- **•** Per ulteriori informazioni sulla stampa in rete, contattare

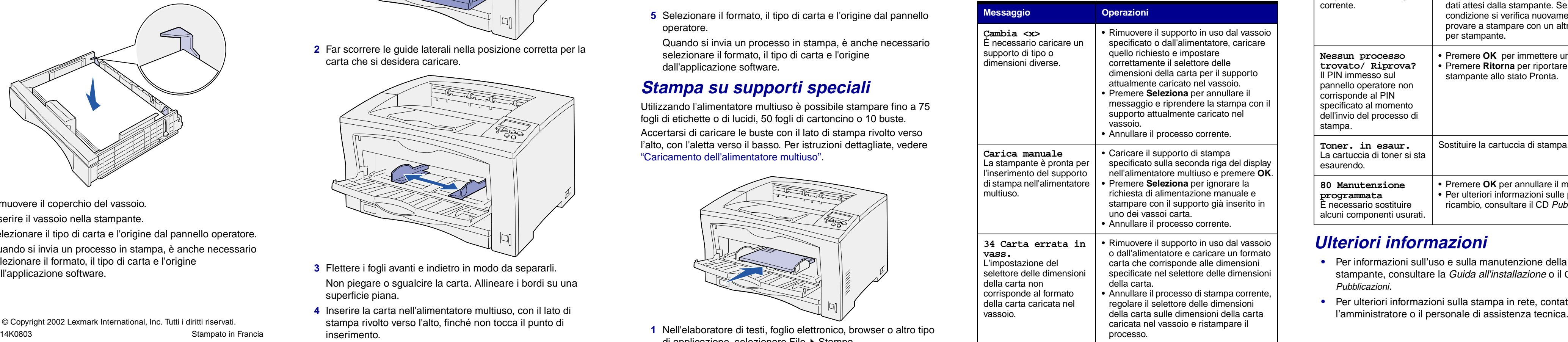

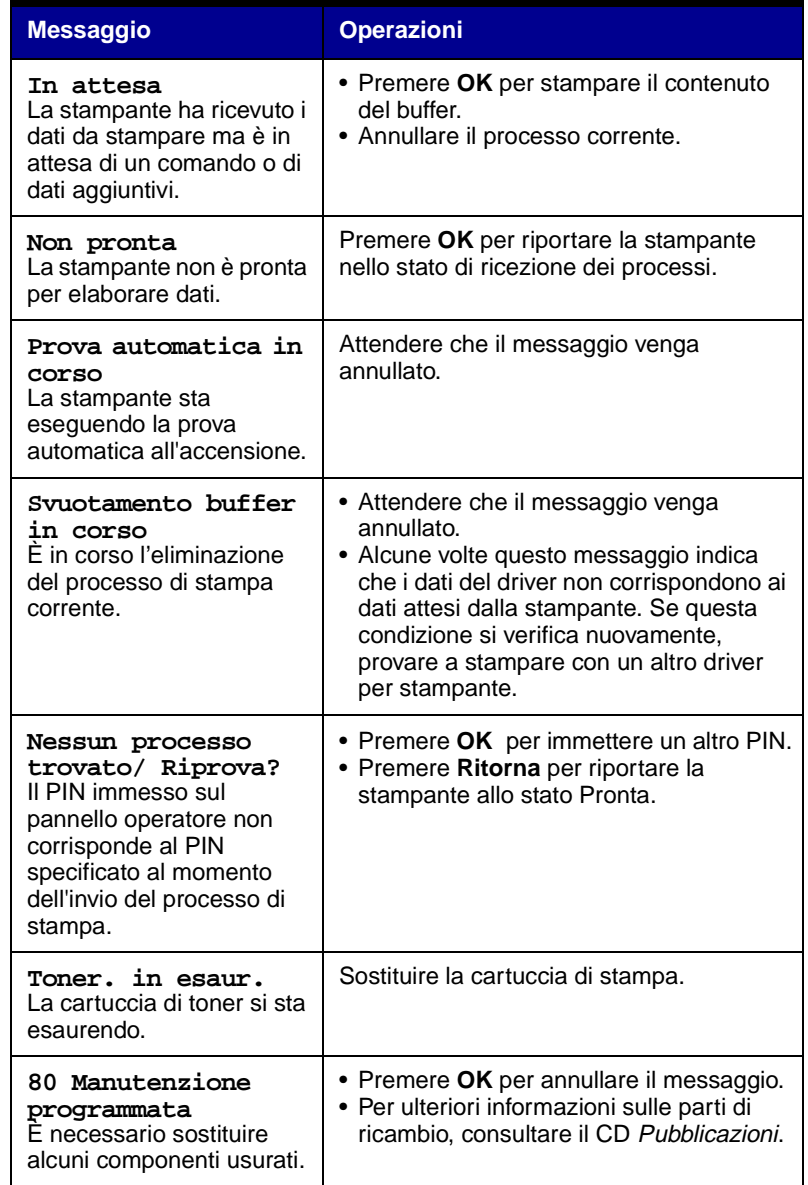